# studioxPS **GUIA DE CONFIGURAÇÃO**

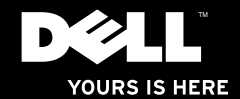

# studio $\times$ **GUIA DE CONFIGURAÇÃO**

Modelo regulamentar: Série D03M Tipo regulamentar: D03M002

## **Notas, Avisos e Advertências**

**NOTA:** Uma NOTA fornece informações importantes para ajudar a utilizar melhor o computador.

**AVISO: Um AVISO indica danos potenciais no hardware ou uma perda de dados e diz como pode evitar esse problema.**

**ADVERTÊNCIA: Uma ADVERTÊNCIA indica potenciais danos no equipamento, lesões corporais ou morte.**

Se adquiriu um computador Dell™ Série n, as referências neste documento relativas aos sistemas operativos Microsoft® Windows® não são aplicáveis.

**As informações deste documento estão sujeitas a alterações sem aviso prévio.**

#### **© 2010 Dell Inc. Todos os direitos reservados.**

\_\_\_\_\_\_\_\_\_\_\_\_\_\_\_\_\_\_

É estritamente proibida a reprodução destes materiais sem autorização por escrito da Dell Inc.

Marcas comerciais mencionadas neste texto: Dell, o logótipo DELL, *YOURS IS HERE*, *Solution Station, Studio XPS,* e DellConnect são marcas comerciais da Dell Inc.; AMD, AMD Athlon e AMD Phenom são marcas comerciais da Advanced Micro Devices, Inc.; Microsoft, Windows e o logótipo do botão Iniciar do Windows são marcas comerciais ou marcas registadas da Microsoft Corporation nos Estados Unidos e/ou outros países; Blu-ray Disc é uma marca comercial da Blu-ray Disc Association; Bluetooth é uma marca registada propriedade da Bluetooth SIG, Inc. que é utilizada sob licença pela Dell.

Outros nomes e marcas comerciais podem ser mencionados neste documento como referência às entidades que invocam essas marcas e nomes ou os seus produtos. A Dell Inc. nega qualquer interesse de propriedade sobre outras marcas e nomes comerciais que não os seus.

**Março de 2010 N/P J4NGT Rev. A00**

## **Conteúdo**

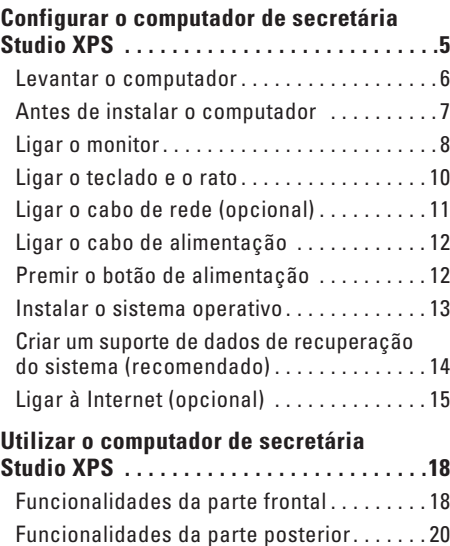

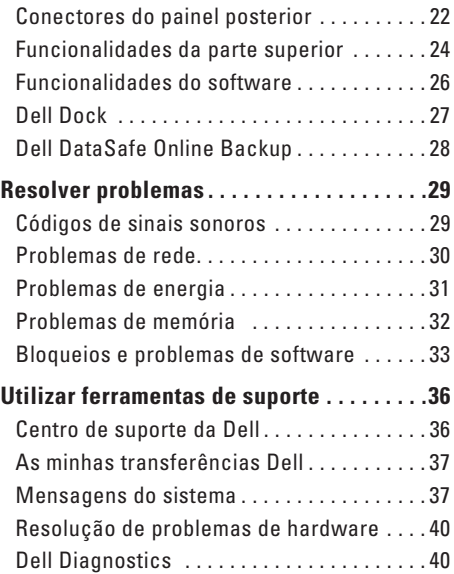

#### **Conteúdo**

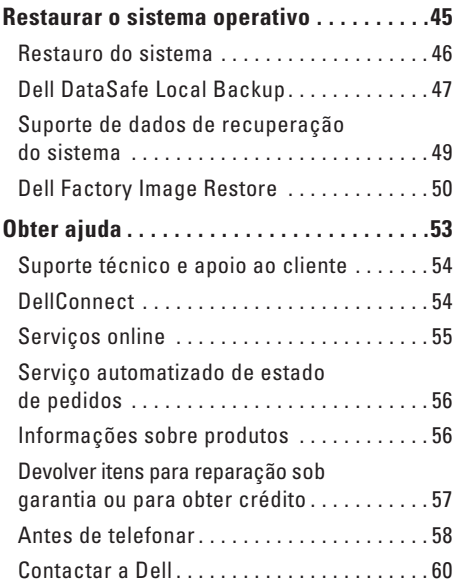

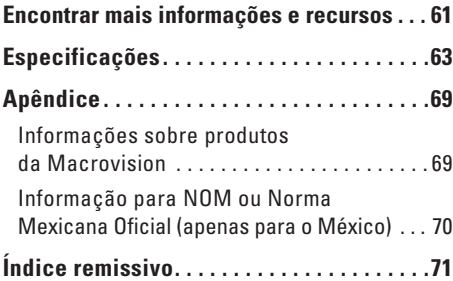

## <span id="page-6-0"></span>**Configurar o computador de secretária Studio XPS**

Esta secção fornece informações sobre como configurar o seu computador de secretária Dell™ Studio XPS™.

**ADVERTÊNCIA: Antes de começar os procedimentos descritos nesta secção, leia as informações sobre segurança fornecidas com o computador. Para obter mais informações sobre outras práticas de segurança, consulte a página sobre conformidade legal Regulatory Compliance em www.dell.com/regulatory\_compliance.**

### <span id="page-7-0"></span>**Levantar o computador**

Para garantir a segurança, e para evitar danos no computador, levante-o segurando-o pelos pontos de içamento localizados na parte frontal e posterior do computador.

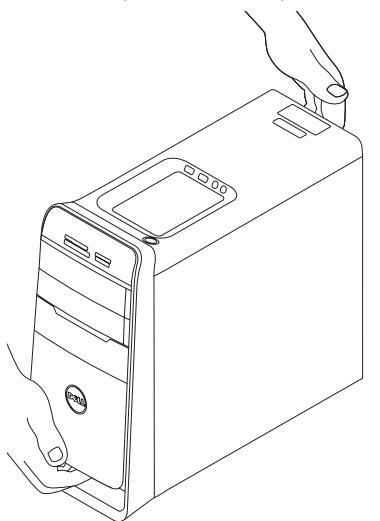

### <span id="page-8-0"></span>**Antes de instalar o computador**

Ao posicionar o seu computador, certifique-se de que existe acesso fácil a uma fonte de alimentação, ventilação adequada e uma superfície nivelada para colocar o computador.

A restrição do fluxo de ar em torno do computador pode causar o sobreaquecimento. Para evitar o sobreaquecimento, certifique-se de que deixa pelo menos 10,2 cm na parte de trás do computador e um mínimo de 5,1 cm em todos os lados. Nunca coloque o computador num espaço fechado (como um armário ou gaveta), quando ele estiver ligado.

## <span id="page-9-0"></span>**Ligar o monitor**

O seu computador tem conectores de vídeo integrados. Ligue o monitor através do conector DVI ou HDMI integrado.

Se for necessário, pode adquirir o adaptador DVI para VGA, o adaptador HDMI para DVI e cabos HDMI ou DVI adicionais em **www.dell.com**.

Utilize o cabo adequado com base nos conectores disponíveis no computador e monitor. Consulte a tabela seguinte para identificar os conectores no seu computador e monitor.

**NOTA:** Quando ligar um único monitor, ligue-o APENAS A UM dos conectores no computador.

#### **Configurar o computador de secretária Studio XPS**

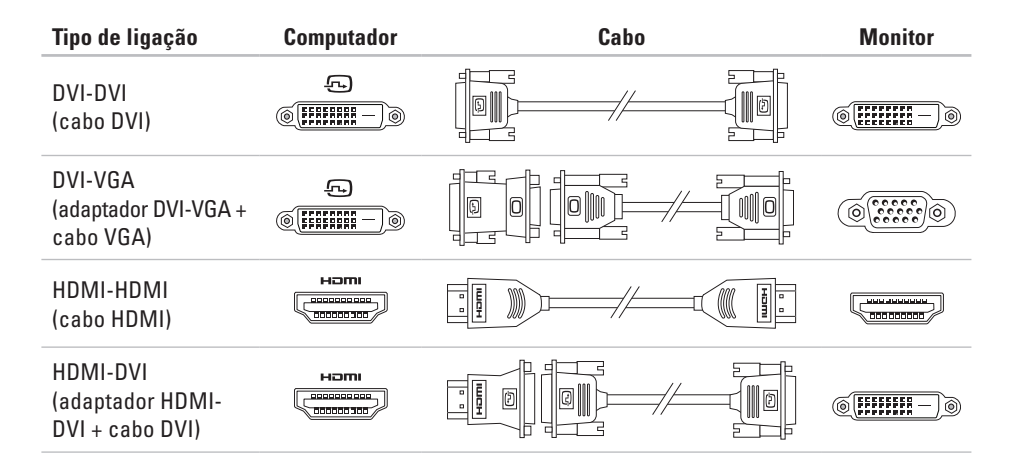

<span id="page-11-0"></span>**Configurar o computador de secretária Studio XPS**

### **Ligar o teclado e o rato**

Ligue o rato e o teclado USB aos respectivos conectores no painel posterior do computador.

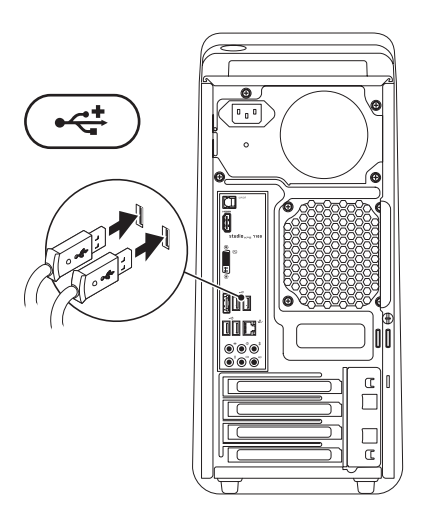

## <span id="page-12-0"></span>**Ligar o cabo de rede (opcional)**

Não é necessário ter uma ligação de rede para concluir a instalação do computador, mas se tiver uma ligação de rede ou à Internet que utilize uma ligação por cabo (por exemplo, um dispositivo de banda larga ou tomada Ethernet), pode ligá-lo agora.

**NOTA:** Utilize apenas o cabo Ethernet para efectuar a ligação ao conector de rede (conector RJ45). Não ligue um cabo de telefone (conector RJ11) ao conector de rede.

Para ligar o computador a uma rede ou a um dispositivo de banda larga, ligue uma extremidade do cabo de rede a uma porta de rede ou a um dispositivo de banda larga. Ligue a outra extremidade do cabo de rede ao conector de rede (conector RJ45) no painel posterior do computador. Um clique indica que o cabo de rede foi encaixado correctamente.

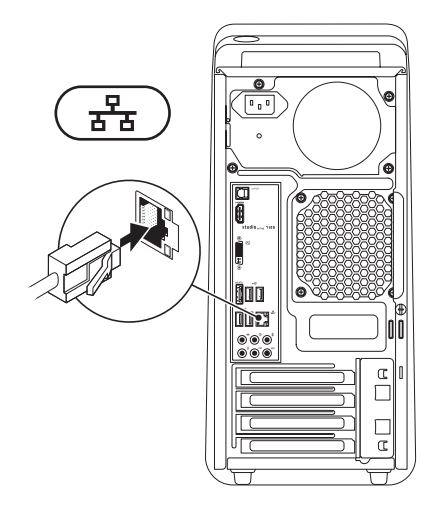

## <span id="page-13-0"></span>**Ligar o cabo de alimentação Premir o botão de alimentação**

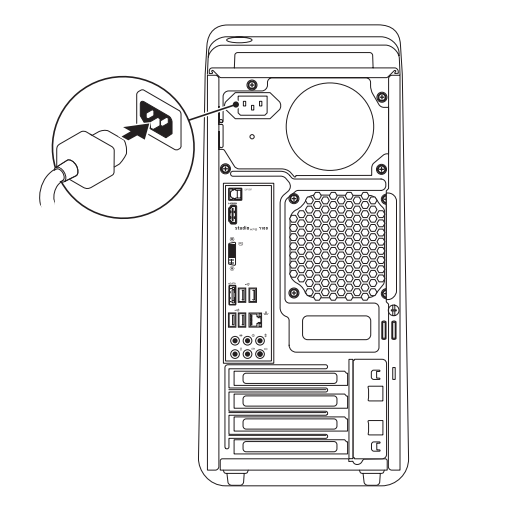

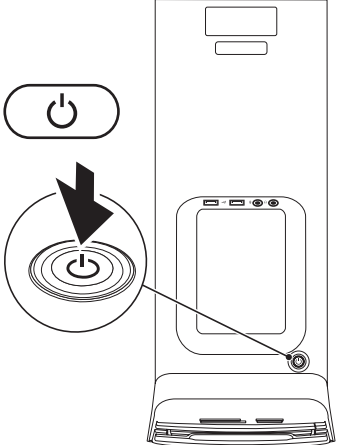

## <span id="page-14-0"></span>**Instalar o sistema operativo**

O seu computador vem pré-configurado com o sistema operativo que seleccionou aquando da compra.

#### **Instalar o Microsoft Windows**

Para instalar o Microsoft® Windows® pela primeira vez, siga as instruções no ecrã. Estes passos são obrigatórios e podem demorar algum tempo. Os ecrãs de configuração do Windows irão guiá-lo ao longo dos vários procedimentos, incluindo a aceitação de contratos de licença, a configuração de preferências e de uma ligação à Internet.

- **AVISO: Não interrompa o processo de configuração do sistema operativo. Se o fizer, poderá inutilizar o computador e será necessário reinstalar o sistema operativo.**
- **NOTA:** Recomenda-se que transfira e instale os controladores de BIOS mais recentes para o seu computador, que estão disponíveis em **support.dell.com**.
- **NOTA:** Para obter mais informações acerca  $\mathscr{M}$ do sistema operativo e funcionalidades, consulte **support.dell.com**/**MyNewDell**.

#### **Instalar o Ubuntu**

Para instalar o Ubuntu pela primeira vez, siga as instruções no ecrã.

## <span id="page-15-0"></span>**Criar um suporte de dados de recuperação do sistema (recomendado)**

**NOTA:** É recomendado que crie um suporte de dados de recuperação do sistema assim que instalar o Microsoft Windows.

O suporte de dados de recuperação do sistema pode ser utilizado para restaurar o computador com o estado de funcionamento em que estava quando o comprou, conservando os ficheiros de dados (sem necessidade do disco do Sistema operativo). Poderá utilizar o suporte de dados de recuperação do sistema, se as alterações no hardware, software ou outras configurações do sistema tiverem deixado o computador num estado operativo indesejável.

Irá necessitar do seguinte para criar o suporte de dados de recuperação do sistema:

- • Dell DataSafe Local Backup
- • Dispositivo USB com uma capacidade mínima de 8 GB ou um disco DVD-R/DVD+R/Blu-ray Disc™

**NOTA:** O Dell DataSafe Local Backup não suporta discos regraváveis.

Para criar um suporte de dados de recuperação do sistema:

- **1.** Assegure-se de que o computador está ligado.
- **2.** Insira o disco ou o dispositivo USB no computador.
- **3.** Clique em **Iniciar <sup>●</sup>→ Programas→ Dell DataSafe Local Backup**.
- **4.** Clique em **Criar suporte de dados de recuperação**.
- **5.** Siga as instruções apresentadas no ecrã.
- **NOTA:** Para obter informações sobre como utilizar suporte de dados de recuperação do sistema, consulte "Suporte de dados de recuperação do sistema" na página [49.](#page-50-1)

## <span id="page-16-0"></span>**Ligar à Internet (opcional)**

Para efectuar a ligação à Internet, necessita de um modem externo ou ligação de rede e de um fornecedor de serviço de acesso à Internet (ISP).

Se a sua encomenda original não incluir um modem USB externo ou um adaptador WLAN, pode adquirir um no website da Dell em **www.dell.com**.

#### **Configurar uma ligação com fios**

- • Se estiver a utilizar uma ligação de acesso telefónico, ligue a linha telefónica ao modem USB externo (opcional) e à tomada de parede do telefone antes de configurar a ligação à Internet.
- • Se estiver a utilizar uma ligação DSL ou uma ligação através de modem por cabo/satélite, contacte o seu ISP ou serviço de telecomunicações móveis para obter instruções de configuração.

Para concluir a configuração da ligação à internet com fios, siga as instruções em "Configurar a ligação à Internet" na página [16](#page-17-0).

#### **Configurar uma ligação sem fios**

**NOTA:** Para configurar o router sem fios, consulte a documentação fornecida com o router.

Antes de poder utilizar a ligação sem fios à Internet, precisa de estabelecer ligação ao router sem fios.

Para configurar a ligação a um router sem fios:

- **1.** Guarde e feche todos os ficheiros abertos e saia de todos os programas abertos.
- **2.** Clique em **Iniciar ↑→** Painel de Controlo.
- **3.** Na caixa de pesquisa, digite rede e, em seguida, clique em **Centro de Rede e Partilha**→ **Ligar a uma rede**.
- **4.** Siga as instruções apresentadas no ecrã para concluir a configuração.

#### <span id="page-17-1"></span><span id="page-17-0"></span>**Configurar a ligação à Internet**

Os fornecedores de serviço de Internet e as ofertas dos tipos de serviço variam em cada país. Contacte o seu ISP para saber que ofertas tem disponíveis no seu país.

Se não conseguir estabelecer ligação à Internet, mas já o tiver feito anteriormente, o ISP poderá ter o serviço temporariamente suspenso. Contacte o ISP para verificar o estado do serviço ou tente efectuar a ligação mais tarde.

Tenha à mão os dados relativos à subscrição do serviço do ISP. Se não tem um ISP, o assistente **Ligar à Internet** pode ajudá-lo a obter um.

Para configurar uma ligação à Internet:

- **1.** Guarde e feche todos os ficheiros abertos e saia de todos os programas abertos.
- **2.** Clique em **Iniciar <sup>●</sup>→ Painel de Controlo**.
- **3.** Na caixa de pesquisa, digite rede e, em seguida, clique em **Centro de Rede e Partilha**→ **Configurar uma ligação ou rede**→ **Ligar à Internet.**

Aparece a janela **Ligar à Internet**.

- **NOTA:** Se não souber qual o tipo de ligação a seleccionar, clique em **Ajudar-me a escolher** ou contacte o ISP.
- **4.** Siga as instruções apresentadas no ecrã e utilize as informações de configuração fornecidas pelo seu ISP para concluir a configuração.

## <span id="page-19-0"></span>**Utilizar o computador de secretária Studio XPS**

Esta secção fornece informações sobre as funcionalidades disponíveis no seu computador de secretária Studio XPS™.

## **Funcionalidades da parte frontal**

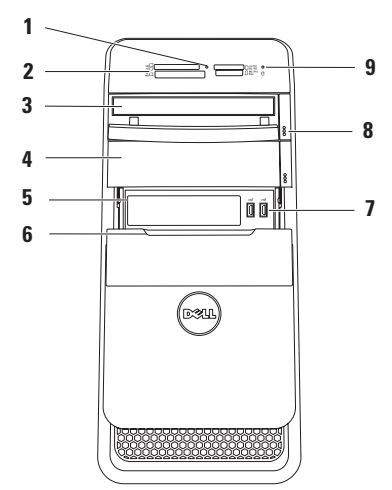

- **1 Indicador luminoso do Leitor de cartões multimédia** — Indica se um cartão multimédia está inserido.
- **2 Leitor de cartões multimédia** Proporciona um modo rápido e cómodo para visualizar e partilhar fotos digitais, música e vídeos armazenados num cartão de memória.
- **3 Unidade óptica** Permite reproduzir ou gravar CDs, DVDs de tamanho normal (12 cm) e Blu‑ray Discs (opcional).
- **4 Compartimento para unidade óptica opcional** — Pode conter uma unidade óptica adicional.
- **5 Encaixe FlexBay** Pode suportar um Leitor de cartões multimédia ou uma unidade de disco rígido adicional.
- **6 Tampa FlexBay** Cobre o encaixe FlexBay.

**7 Conectores USB 2.0 (2)** — Ligam a dispositivos USB que se utilizam ocasionalmente como chaves de memória, câmaras digitais e leitores MP3.

- **8 Butões de ejecção da unidade óptica (2)** Prima a parte marcada na extremidade inferior do botão para ejectar a bandeja do disco.
- **9 Indicador luminoso de actividade da unidade de disco rígido** — Acende quando o computador lê ou grava dados. Um indicador luminoso branco intermitente indica a actividade da unidade de disco rígido.
	- **AVISO: Para evitar a perda de dados, nunca desligue o computador enquanto o indicador luminoso de actividade da unidade de disco rígido estiver intermitente.**

## <span id="page-21-0"></span>**Funcionalidades da parte posterior**

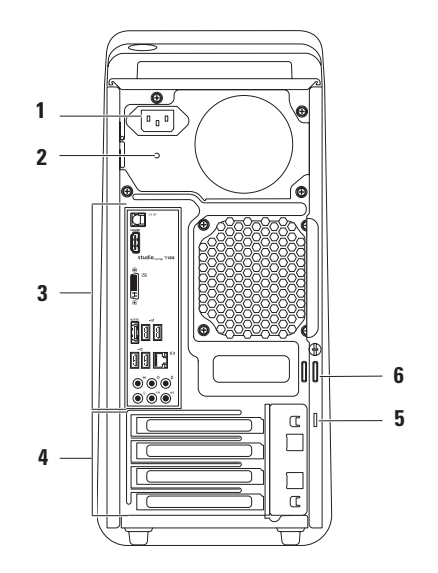

- **1 Conector de alimentação** Permite ligar o cabo de alimentação. O aspecto deste conector pode variar.
- **2 Luz da fonte de alimentação**  Indica a disponibilidade de energia para a unidade de fonte de alimentação.

**NOTA:** O indicador luminoso da fonte de alimentação pode não estar disponível em todos os computadores.

**3 Conectores do painel posterior** — Ligam dispositivos USB, de áudio, vídeo e outros dispositivos aos conectores apropriados.

- **4 Ranhuras para placas de expansão** Fornecem acesso aos conectores das placas PCI e PCI Express instaladas.
- **5 Ranhura do cabo de segurança** Liga um cabo de segurança disponível comercialmente ao computador.

**NOTA:** Antes de adquirir um cabo de segurança, certifique-se de que encaixa na ranhura do cabo de segurança existente computador.

**6 Anéis do cadeado** — Prenda um cadeado standard para impedir o acesso não autorizado ao interior do computador.

## <span id="page-23-0"></span>**Conectores do painel posterior** 1 **SIPDIF** Conector S/PDIF — Para ligar

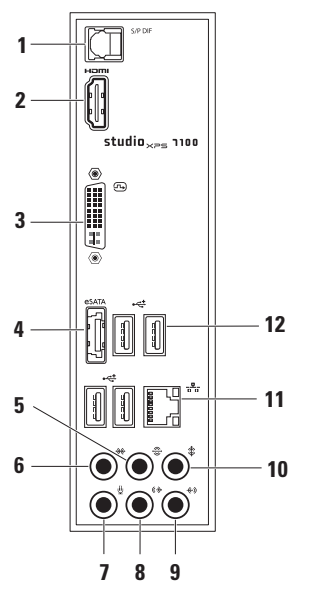

amplificadores ou TVs para áudio digital através de cabos digitais ópticos. Este formato transmite um sinal de áudio sem passar por um processo de conversão de áudio.

**2 Promic Conector HDMI** — Liga a um televisor para sinais de áudio e de vídeo.

**NOTA:** Para um monitor sem colunas integradas, só será lido o sinal de vídeo.

- **3 Conector DVI**  Liga a um monitor ou projector.
- **4 Conector eSATA** Permite ligar dispositivos de armazenamento SATA.
- **5 Conector de som ambiente posterior E/D** — Permite ligar colunas posteriores E/D com som envolvente.
- **6** Conector de som ambiente lateral **E/D** — Permite ligar colunas laterais E/D com som envolvente.
- **7 Conector de microfone** Permite ligar um microfone para voz ou entrada de áudio num programa de som ou telefonia.
- **8 Conector frontal de saída de linha E/D** — Permite ligar colunas frontais E/D.
- **9 Conector de entrada de linha** Permite ligar dispositivos de gravação ou reprodução, como um microfone, leitor de cassetes, leitor de CD ou VCR.
- **10 Conector central/subwoofer** Para ligar a um subwoofer ou coluna central.
- **11 Conector de rede e indicador luminoso** — Permite ligar o computador a uma rede ou a um dispositivo de banda larga. A luz de actividade da rede fica intermitente quando o computador transmite ou recebe dados. Se existir um volume elevado de tráfego de rede, pode parecer que o indicador luminoso está num estado "ligado" fixo.
- **12 Conectores USB 2.0 (4)** Ligam a dispositivos USB, como um rato, teclado, impressora, unidade externa ou leitor de MP3.

## <span id="page-25-0"></span>**Funcionalidades da parte superior**

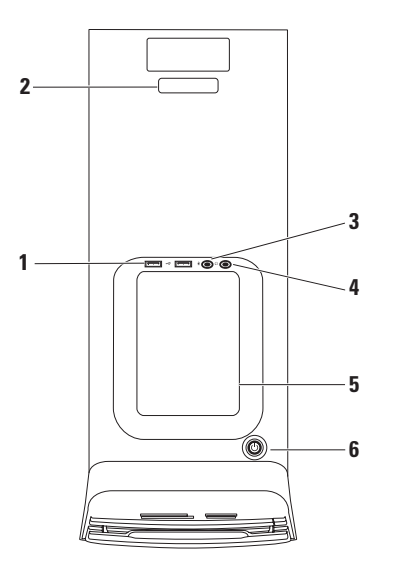

- 1 **c**onectores USB 2.0 (2) Ligam dispositivos USB que se utilizam ocasionalmente como chaves de memória, câmaras digitais e leitores MP3.
- **2 Etiqueta de serviço e Código de serviço expresso** — Utilizados para identificar o computador quando acede ao site de Assistência da Dell ou quando telefona para o apoio técnico.
- **3 Conector de entrada de linha ou microfone** — Para ligar um microfone para voz ou um cabo de áudio para entrada de áudio.
- **4 Conector para auscultadores** Permite ligar auscultadores.

**NOTA:** Para ligar a um sistema de som ou colunas com alimentação, utilize o conector de saída de áudio ou S/PDIF na parte posterior do computador.

**5 Tabuleiro de acessórios** — Utilizado para colocar dispositivos ou fixar cabos para evitar a sua acumulação.

- **6 Indicador luminoso e botão de alimentação** — Liga ou desliga o computador quando é premido. O indicador luminoso no centro deste botão mostra o estado da alimentação:
	- • Desligada O computador está em modo de hibernação, desligado ou não está a receber energia.
	- • Branca fixa O computador está ligado.
	- • Âmbar fixa O computador está no estado de suspensão, ou existe um problema com a placa de sistema ou com a fonte de alimentação.
	- • Âmbar intermitente Pode existir um problema na placa de sistema ou na fonte de alimentação.

**NOTA:** Para obter informações sobre problemas de energia, consulte "Problemas de energia" na página [31.](#page-32-1)

## <span id="page-27-0"></span>**Funcionalidades do software**

**ZA NOTA:** Para obter mais informações sobre as funcionalidades descritas nesta secção, consulte o *Guia de Tecnologia da Dell* presente no disco rígido ou em **support.dell.com/manuals**.

#### **Produtividade e comunicação**

Pode utilizar o computador para criar apresentações, folhetos, cartões de felicitações, panfletos e folhas de cálculo. Também pode editar e visualizar fotografias e imagens digitais. Verifique a ordem de compra relativa ao software instalado no seu computador.

Depois de estabelecer ligação à Internet, pode aceder a websites, configurar uma conta de e-mail e enviar e transferir ficheiros.

#### **Entretenimento e multimédia**

Pode utilizar o computador para ver vídeos, jogar jogos, criar os seus próprios CDs, ouvir música e rádio. A unidade de disco óptico pode suportar vários formatos de disco, incluindo CDs, DVDs e discos Blu-ray (se esta opção for escolhida aquando da aquisição).

Pode transferir ou copiar ficheiros de imagens e vídeo de dispositivos portáteis, tais como câmaras digitais e telemóveis. As aplicações de software opcionais permitem organizar e criar ficheiros de música e vídeo que podem ser gravados num disco, guardados em produtos portáteis como leitores MP3 e dispositivos de entretenimento portáteis, ou jogados e visualizados directamente em televisores, projectores e equipamento de cinema em casa.

## <span id="page-28-0"></span>**Dell Dock**

O Dell Dock é um grupo de ícones que fornece um acesso fácil a aplicações, ficheiros e pastas utilizados frequentemente. Pode personalizar o Dock da seguinte forma:

- • Adicionando ou removendo ícones
- • Agrupando os ícones relacionados em categorias
- • Alterando a cor e a localização do Dock
- • Alterando o comportamento dos ícones

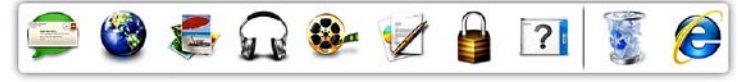

#### **Adicionar uma categoria**

- **1.** Clique com o botão direito do rato na Dock, clique em **Add** (Adicionar)→ **Category**  (Categoria). A janela **Add/Edit Category**  (Adicionar/Editar categoria) é apresentada.
- **2.** Escreva um título para a categoria no campo **Title** (Título).
- **3.** Seleccione um ícone para a categoria na caixa **Select an image:** (Seleccione uma imagem:).
- **4.** Clique em **Save** (Guardar).

#### **Adicionar um ícone**

Arraste e solte o ícone sobre o Dock ou sobre uma categoria.

#### **Remover uma categoria ou um ícone**

- **1.** Clique com o botão direito do rato na categoria ou ícone no Dock e clique em **Delete shortcut** (Eliminar atalho) ou **Delete category** (Eliminar categoria).
- **2.** Siga as instruções apresentadas no ecrã.

#### **Personalizar o Dock**

- **1.** Clique com o botão direito do rato no Dock e clique em **Advanced Setting...** (Definição avançada...).
- **2.** Escolha a opção pretendida para personalizar o Dock.

## <span id="page-29-0"></span>**Dell DataSafe Online Backup**

- **NOTA:** O Dell DataSafe Online pode não estar disponível em todas as regiões.
- **ZA NOTA:** É recomendad uma ligação de banda larga para velocidades de envio/ transferência superiores.

O Dell DataSafe Online é um serviço automático de cópia de segurança e recuperação que ajuda a proteger os seus dados e outros ficheiros importantes contra incidentes catastróficos, como roubo, incêndio ou desastres naturais. Pode aceder ao serviço no seu computador utilizando uma conta protegida por palavra-passe.

Para mais informações, visite **delldatasafe.com**. Para programar cópias de segurança:

- **1.** Faça duplo clique no ícone do Dell DataSafe Online  $\bullet$  na barra de tarefas.
- **2.** Siga as instruções apresentadas no ecrã.

## <span id="page-30-0"></span>**Resolver problemas**

Esta secção fornece informações para resolução de problemas no computador. Se não conseguir resolver o problema utilizando as seguintes directrizes, consulte "Utilizar ferramentas de suporte" na página [36](#page-37-1) ou "Contactar a Dell" na página [60](#page-61-1).

## **Códigos de sinais sonoros**

O seu computador poderá emitir uma série de sinais sonoros durante o arranque, se ocorrerem erros ou problemas. Esta série de sinais sonoros, denominada de código de sinal sonoro, identifica um problema. Tome nota do código do sinal sonoro e contacte a Dell (consulte "Contactar a Dell" na página [60\)](#page-61-1).

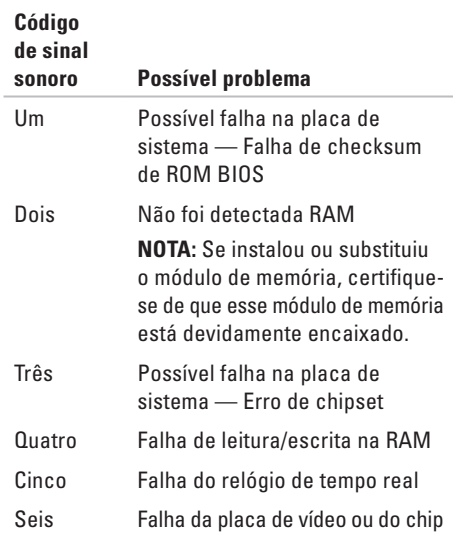

## <span id="page-31-0"></span>**Problemas de rede**

#### **Ligações sem fios**

Se perder a ligação de rede — O router sem fios está offiline, ou a funcionalidade sem fios foi desactivada no computador.

- • Verifique o seu router sem fios para se certificar de que está activado e ligado à origem de dados (modem de cabo ou concentrador de rede).
- • Restabeleça a ligação ao router sem fios (consulte "Configurar uma ligação sem fios" na página [16\)](#page-17-1).

#### **Ligações com fios**

**Se a ligação de rede sem fios cair** —

- • Verifique o cabo para se certificar de que está ligado e não danificado.
- • Verifique o estado do indicador luminoso de integridade da ligação.

O indicador luminoso de integridade da ligação no conector de rede integrado permite-lhe verificar se a ligação está a funcionar e fornece informação sobre o estado:

- • Desligado O computador não consegue detectar uma ligação física à rede.
- • Verde Existe uma boa ligação entre uma rede de 10/100 Mbps e o computador.
- • Âmbar Existe uma boa ligação entre uma rede de 1000 Mbps e o computador.
- **NOTA:** O indicador luminoso de integridade da ligação no conector de rede destina-se apenas à ligação com fios. O indicador luminoso de integridade da ligação não indica o estado de ligações sem fios.

## <span id="page-32-0"></span>**Problemas de energia**

#### **Se a luz de alimentação estiver apagada** —

O computador está desligado ou não está a receber energia.

- • Encaixe novamente o cabo de alimentação no conector de alimentação do computador e na tomada eléctrica.
- • Se o computador estiver ligado a uma extensão eléctrica, certifique-se de que esta está ligada a uma tomada eléctrica e que se encontra ligada.
- • Retire os dispositivos de protecção de alimentação, as extensões e os cabos de extensão de alimentação para verificar se o computador liga de forma correcta.
- • Certifique-se de que a tomada eléctrica está a funcionar, testando-a com outro dispositivo, como um candeeiro.
- • Certifique-se de que o indicador luminoso da fonte de alimentação na parte posterior do computador está aceso. Se o indicador

<span id="page-32-1"></span>luminoso estiver apagado poderá existir um problema na fonte de alimentação ou no cabo de alimentação.

Se o problema persistir**,** contacte a Dell (consulte "Contactar a Dell" na página [60](#page-61-1)).

#### **Se o indicador luminoso de alimentação estiver branco fixo e o computador não estiver**

**a responder** — O monitor pode estar desligado ou desactivado. Certifique-se de que o monitor está ligado correctamente e depois desligue-o e volte a ligá-lo.

#### **Se o indicador luminoso de alimentação estiver âmbar fixo** —

- • O computador está numa estado de suspensão ou espera. Prima uma tecla, mova o rato ou prima o botão de alimentação para retomar a operação normal.
- • Pode existir um problema na placa de sistema ou na fonte de alimentação. Para obter assistência, contacte a Dell (consulte "Contactar a Dell" na página [60\)](#page-61-1).

#### <span id="page-33-0"></span>**Se o indicador luminoso de alimentação estiver âmbar intermitente** — Existe um problema com a placa de sistema.

Para obter assistência, contacte a Dell (consulte "Contactar a Dell" na página [60\)](#page-61-1).

#### **Se houver interferências que afectem a recepção do computador** — Um sinal indesejado está a criar interferências, interrompendo ou bloqueando outros sinais. Algumas possíveis causas de interferência são:

- • Cabos de extensão da alimentação, do teclado e do rato.
- • Demasiados dispositivos ligados a uma extensão.
- • Múltiplas extensões ligadas à mesma tomada eléctrica.

## **Problemas de memória**

#### **Se receber uma mensagem de memória insuficiente** —

- • Guarde e feche todos os ficheiros e feche os programas que estiverem abertos mas que não estão a ser utilizados, verificando se tal é suficiente para resolver o problema.
- • Verifique os requisitos mínimos de memória na documentação do software. Se for necessário, instale memória adicional (consulte o *Manual de Serviço* em **support.dell.com/manuals**).
- • Restaure os módulos de memória (consulte o *Manual de Serviço* em **support.dell.com/manuals**) para se certificar de que o computador está a comunicar correctamente com a memória.

#### <span id="page-34-0"></span>**Se o computador apresentar outros problemas de memória** —

- • Assegure-se que segue as instruções de instalação da memória (consulte o *Manual de Serviço* em **support.dell.com/manuals**).
- • Verifique se o módulo de memória é compatível com o computador. O seu computador suporta memória DDR3. Para obter mais informações sobre o tipo de memória suportado pelo seu computador, consulte "Especificações" na página [63](#page-64-1).
- • Execute os Diagnósticos da Dell (consulte "Dell Diagnostics" na página [40](#page-41-1)).
- • Restaure os módulos de memória (consulte o *Manual de Serviço* em **support.dell.com/manuals**) para se certificar de que o computador está a comunicar correctamente com a memória.

## **Bloqueios e problemas de software**

**Se o computador não arrancar** — Certifique-se de que o cabo de alimentação está firmemente ligado ao computador e à tomada eléctrica.

**Se um programa parar de responder** — Feche o programa:

- **1.** Prima <Ctrl><Shift><Esc> ao mesmo tempo.
- **2.** Clique em **Aplicações**.
- **3.** Clique no programa que deixou de responder.
- **4.** Clique em **Terminar tarefa**.

#### **Se um programa bloquear repetidamente** — Verifique a documentação do software. Se for necessário, desinstale e volte a instalar o programa.

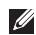

**NOTA:** 0 software inclui, geralmente, instruções de instalação na sua documentação ou em CD.

**Se o computador deixar de responder ou se aparecer um ecrã azul** —

#### **AVISO: Poderá perder dados se não conseguir desligar o sistema operativo.**

Se não conseguir obter uma resposta premindo uma tecla do teclado ou movendo o rato, prima sem soltar o botão de alimentação durante, pelo menos, 8 a 10 segundos até o computador se desligar. Em seguida, reinicie o computador.

#### **Se um programa for concebido para um sistema operativo Microsoft Windows anterior** —

Execute o Assistente de compatibilidade de programas. O Assistente de Compatibilidade de Programas configura o programa para que possa ser executado num ambiente semelhante a uma versão anterior dos ambientes dos sistemas operativos Microsoft® Windows®.

- **1.** Clique em Iniciar  $\bigoplus$  → Painel de Controlo→ **Programas**→ **Executar programas criados para versões anteriores do Windows**.
- **2.** No ecrã de boas-vindas, clique em **Seguinte**.
- **3.** Siga as instruções apresentadas no ecrã.
#### **Se o computador tiver outros problemas de software** —

- • Faça imediatamente cópias de segurança dos seus ficheiros.
- • Utilize um programa antivírus para verificar o disco rígido ou CDs.
- • Guarde e feche todos os ficheiros ou programas abertos e desligue o computador através do menu **Iniciar** .
- • Consulte a documentação de software ou entre em contacto com o fabricante do software pata obter mais informações sobre resolução de problemas:
	- Certifique-se de que o programa é compatível com o sistema operativo instalado no seu computador.
	- Certifique-se de que o seu computador apresente os requisitos mínimos de hardware necessários para executar o software. Para obter mais informações, consulte a documentação do software.
- Certifique-se de que o programa está instalado e configurado correctamente.
- Verifique se os controladores do dispositivo entram em conflito com o programa.
- Se for necessário, desinstale e volte a instalar o programa.

# **Utilizar ferramentas de suporte**

# **Centro de suporte da Dell**

O Centro de suporte Dell ajuda-o a encontrar o serviço, assistência e informações específicas do sistema que necessita.

Para iniciar a aplicação, clique no ícone na barra de tarefas.

A página principal do **Centro de suporte da Dell** apresenta o número de modelo do seu computador, a etiqueta de serviço, o código de serviço expresso e informações de contacto para assistência.

A página principal também disponibiliza ligações para aceder a:

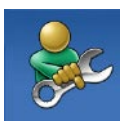

**Auto ajuda** (solução de problemas, segurança, desempenho do sistema, rede/Internet, cópia de segurança/recuperação e sistema operativo Windows)

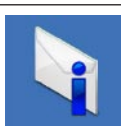

**Alertas** (alertas de suporte técnico relevantes para o computador)

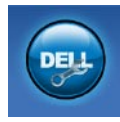

**Assistência da Dell** (apoio técnico com DellConnect™, apoio ao cliente, formação e tutoriais, como ajudar com Solution Station™, e digitalização on-line com PC CheckUp)

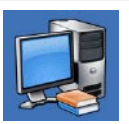

**Sobre o sistema** (Documentação do sistema, Informações de garantia, Informações do sistema, Actualizações e Acessórios)

Para obter mais informações sobre o **Centro de Suporte da Dell** e ferramentas de suporte disponíveis, clique no separador **Serviços** em **support.dell.com**.

## **As minhas transferências Dell**

**NOTA:** O website As minhas transferências  $\mathscr{D}$ Dell pode não estar disponível em todas as regiões.

Alguns dos programas de software pré-instalados no seu novo computador não incluem um CD ou DVD de cópia de segurança. Este software está disponível no website As minhas transferências Dell. A partir deste website pode transferir o software disponível para a reinstalação ou criar o seu próprio suporte de dados de cópia de segurança.

Para se registar e utilizar o website As minhas transferências Dell:

- **1.** Vá a **downloadstore.dell.com/media**.
- **2.** Siga as instruções apresentadas no ecrã para se registar e transferir o software.
- **3.** Reinstale ou crie suportes de dados de cópia de segurança do software para utilização futura.

### <span id="page-38-0"></span>**Mensagens do sistema**

Se o computador tiver algum problema ou erro, poderá apresentar uma mensagem de sistema para ajudar a identificar a causa e acção necessária para resolver o problema.

**NOTA:** Se a mensagem apresentada não constar dos exemplos seguintes, consulte a documentação do sistema operativo ou do programa que estava em execução no momento em que a mensagem foi apresentada. Em alternativa, poderá consultar o Guia de Tecnologia da Dell no disco rígido ou em **support.dell.com/manuals** ou consulte "Contactar a Dell" na página [60](#page-61-0) para obter assistência.

**Alert! Previous attempts at booting this system have failed at checkpoint [nnnn]. For help in resolving this problem, please note this checkpoint and contact Dell Technical Support (Alerta! Tentativas anteriores de reiniciar este sistema falharam no checkpoint [nnnn]. Para obter ajuda para resolver este problema, anote este checkpoint e contacte o Suporte Técnico da Dell)** — O computador não conseguiu concluir a rotina de arranque três vezes consecutivas devido ao mesmo erro (consulte "Contactar a Dell" na página [60](#page-61-0) para obter assistência).

**CMOS checksum error (Erro de soma de verificação CMOS)** — Possível falha na placa de sistema ou pouca carga na bateria RTC. É necessário substituir a bateria. Consulte o *Manual de Serviço* em **support.dell.com/manuals** ou consulte "Contactar a Dell" na página [60](#page-61-0) para obter assistência.

**CPU fan failure (CPU fan failure)** — O ventilador da CPU falhou. É necessário substituir a ventoinha da CPU. Consulte o *Manual de Serviço* em **support.dell.com/manuals**.

**Hard-disk drive failure (Falha na unidade de disco rígido)** — Possível falha do disco rígido durante HDD POST. Consulte "Contactar a Dell" na página [60](#page-61-0) para obter assistência.

**Hard-disk drive read failure (Falha de leitura na unidade de disco rígido)** — Possível falha do disco rígido durante o teste de arranque do HDD. Consulte "Contactar a Dell" na página [60](#page-61-0) para obter assistência.

**Keyboard failure (Falha do teclado)** — Substitua o teclado ou verifique o cabo.

**No boot device available (Não está disponível nenhum dispositivo de arranque)** — Não há uma partição de arranque na unidade de disco rígido, o cabo do disco rígido está solto ou não existe um dispositivo de arranque.

• Se a unidade de disco rígido for o dispositivo de inicialização, certifique-se de que os cabos estão ligados e de que a unidade está instalada correctamente e particionada como um dispositivo de inicialização.

• Entre na configuração do sistema e certifiquese de que as informações da sequência de arranque se encontram correctas. Consulte o Manual de Serviço em **support.dell.com/manuals**.

#### **No timer tick interrupt (Interrupção no**

**temporizador)** — Um chip na placa do sistema pode estar a funcionar incorrectamente ou pode haver uma falha na placa do sistema. Consulte o Manual de Serviço em **support.dell.com/manuals** ou consulte "Contactar a Dell" na página [60](#page-61-0) para obter assistência.

**USB over current error (Erro de sobrecarga de USB)** — Desligue o dispositivo USB. O dispositivo USB precisa de mais energia para funcionar correctamente. Utilize uma fonte de alimentação externa para ligar o dispositivo USB, ou se o seu dispositivo tiver dois cabos USB, ligue ambos.

**NOTICE - Hard Drive SELF MONITORING SYSTEM has reported that a parameter has exceeded its normal operating range. Dell recommends that you back up your data regularly. A parameter out of range may or may not indicate a potential hard drive problem (AVISO - O SISTEMA DE AUTO-MONITORIZAÇÃO da unidade de disco rígido reportou que um parâmetro excedeu o seu intervalo de operação normal. A Dell recomenda que efectue uma cópia de segurança dos seus dados regularmente. Um parâmetro fora do intervalo pode ou não indicar um potencial problema na unidade de disco rígido)** — Erro S.M.A.R.T, possível falha na unidade de disco rígido. Consulte "Contactar a Dell" na página [60](#page-61-0) para obter assistência.

## **Resolução de problemas de hardware**

Se algum dispositivo não for detectado durante a instalação do sistema operativo ou se for detectado, mas estiver incorrectamente configurado, poderá utilizar o recurso **Resolução de problemas de hardware** para resolver o problema de incompatibilidade.

Para iniciar a Resolução de problemas de hardware:

- **1.** Clique em **Iniciar <sup>●</sup>→ Ajuda e suporte**.
- **2.** Escreva resolução de problemas de hardware no campo de pesquisa e prima <Enter> para iniciar a pesquisa.
- **3.** Nos resultados da pesquisa, seleccione a opção que melhor descreve o problema e prossiga com as etapas seguintes da resolução de problemas.

# <span id="page-41-0"></span>**Dell Diagnostics**

Se detectar um problema no seu computador, execute as verificações mencionadas em "Bloqueios e problemas de software" na página [33](#page-34-0) e execute o Dell Diagnostics antes de entrar em contacto com a assistência técnica da Dell.

É recomendável que imprima estes procedimentos antes de começar.

- **NOTA: 0 Dell Diagnostics funciona apenas** em computadores Dell.
	-
	- **NOTA:**O disco Drivers and Utilities (Controladores e utilitários) é opcional e pode não ser fornecido juntamente com o computador.

Consulte a secção Configuração do sistema no *Manual de Serviço* para rever a informação de configuração do computador e certifique-se de que o dispositivo que pretende testar é apresentado no programa de configuração do sistema e está activado.

Inicie o Dell Diagnostics a partir da unidade de disco rígido ou a partir do disco Drivers and Utilities (Controladores e utilitários).

### **Iniciar o Dell Diagnostics a partir da unidade de disco rígido**

O Dell Diagnostics está localizado numa partição oculta do utilitário de diagnóstico no disco rígido.

- $\mathscr{M}$ 
	- **NOTA:** Se o seu computador não mostrar uma imagem de ecrã, contacte a Dell (consulte "Contactar Dell" na página [60\)](#page-61-0).
- **1.** Certifique-se de que o computador está ligado a uma tomada eléctrica que esteja a funcionar correctamente.
- **2.** Ligue (ou reinicie) o computador.
- **3.** Quando o logótipo DELL™ aparecer, prima <F12> imediatamente. Seleccione **Diagnostics** (Diagnósticos) no menu de arranque e prima <Enter>.

Isto pode invocar o PSA (Pre-Boot System Assessment) no seu computador.

**NOTA:** Se esperar demasiado tempo e se o logótipo do sistema operativo aparecer, continue a aguardar até que a área de trabalho do Microsoft® Windows® seja apresentada. Em seguida desligue o computador e tente novamente.

**NOTA:** Se aparecer uma mensagem a informar que não foi localizada qualquer partição do utilitário de diagnósticos, execute o Dell Diagnostics a partir do disco Drivers and Utilities (Controladores e utilitários).

#### Se o PSA for invocado:

- a. O PSA começa a executar testes.
- b. Se o PSA concluir com sucesso, aparecerá a seguinte mensagem: "No problems have been found with this system so far. Do you want to run the remaining memory tests? This will take about 30 minutes or more. Do you want to continue? (Recommended) (Até ao momento, não foram encontrados problemas no sistema. Deseja processar os restantes testes de memória? Isto irá demorar cerca de 30 minutos ou mais. Deseja continuar? (Recomendado))."
- c. Se verificar problemas de memória, prima <y>, caso contrário prima <n>. Aparecerá a mensagem seguinte: "Booting Dell Diagnostic Utility Partition. Press any key to continue (Inicialização da partição do Dell Diagnostics. Prima qualquer tecla para continuar)."
- d. Prima qualquer tecla para ir para a janela **Choose An Option** (Escolha uma opção).

Se o PSA não for invocado:

Prima qualquer tecla para iniciar o Dell Diagnostics a partir da partição do utilitário de diagnósticos no seu disco rígido e aceda à janela **Choose An Option** (Escolha uma opção).

- **4.** Seleccione o teste que pretende executar.
- **5.** Se for encontrado algum problema durante um teste, aparecerá uma mensagem com o código do erro e uma descrição do problema. Tome nota do código do erro e da descrição do problema e contacte a Dell (consulte "Contactar a Dell" na página [60](#page-61-0)).
- **NOTA:** A Etiqueta de Serviço do computador é apresentada na parte superior de cada ecrã de teste. Se entrar em contacto com a Dell, o suporte técnico irá solicitar-lhe o número da etiqueta de serviço.
- **6.** Quando os testes estiverem concluídos, feche o ecrã dos testes para regressar ao ecrã **Choose An Option** (Escolha uma opção).
- **7.** Para sair do Dell Diagnostics e reiniciar o computador, clique em **Exit** (Sair).

### **Iniciar o Dell Diagnostics a partir do disco Drivers and Utilities**

- **1.** Insira o disco Drivers and Utilities (Controladores e utilitários).
- **2.** Desligue o computador e reinicie-o. Quando o logótipo DELL™ aparecer, prima <F12> imediatamente.
- **NOTA:** Se esperar demasiado tempo e se  $\mathscr{M}$ o logótipo do sistema operativo aparecer, continue a aguardar até que a área de trabalho do Microsoft® Windows® seja apresentada. Em seguida desligue o computador e tente novamente.
- **NOTA:** Os passos seguintes alteram  $\mathscr{M}$ a sequência de arranque uma única vez. No próximo arranque, o computador arrancará de acordo com os dispositivos especificados na configuração do sistema.
- **3.** Quando a lista de dispositivos de arranque for apresentada, realce **CD/DVD/CD-RW** e prima <Enter>.
- **4.** Seleccione a opção **Boot from CD-ROM** (Arranque a partir de CD-ROM) no menu apresentado e prima <Enter>.
- **5.** Introduza 1 para iniciar o menu do CD e prima <Enter> para continuar.
- **6.** Seleccione **Run the 32 Bit Dell Diagnostics** (Executar o Dell Diagnostics de 32 bits) a partir da lista numerada. Se houver múltiplas versões na lista, seleccione a versão adequada para o seu computador.
- **7.** Seleccione o teste que pretende executar.
- **8.** Se for encontrado algum problema durante um teste, aparecerá uma mensagem com o código do erro e uma descrição do problema. Tome nota do código do erro e da descrição do problema e contacte a Dell (consulte "Contactar a Dell" na página [60\)](#page-61-0).

#### **Utilizar ferramentas de suporte**

- **NOTA:** A Etiqueta de Serviço do computador é apresentada na parte superior de cada ecrã de teste. Se entrar em contacto com a Dell, o suporte técnico irá solicitar-lhe o número da etiqueta de serviço.
- **9.** Quando os testes estiverem concluídos, feche o ecrã dos testes para regressar ao ecrã **Choose An Option** (Escolha uma opção).
- **10.** Para sair do Dell Diagnostics e reiniciar o computador, clique em **Exit** (Sair).
- **11.** Retire o disco Drivers and Utilities (Controladores e utilitários).

# **Restaurar o sistema operativo**

Pode restaurar o sistema operativo do computador através de uma das seguintes opções:

**AVISO: A utilização do Dell Factory Image Restore ou do disco Operating System (Sistema operativo) elimina permanentemente todos os ficheiros de dados no computador. Se possível, faça cópias de segurança dos ficheiros de dados antes de utilizar essas opções.**

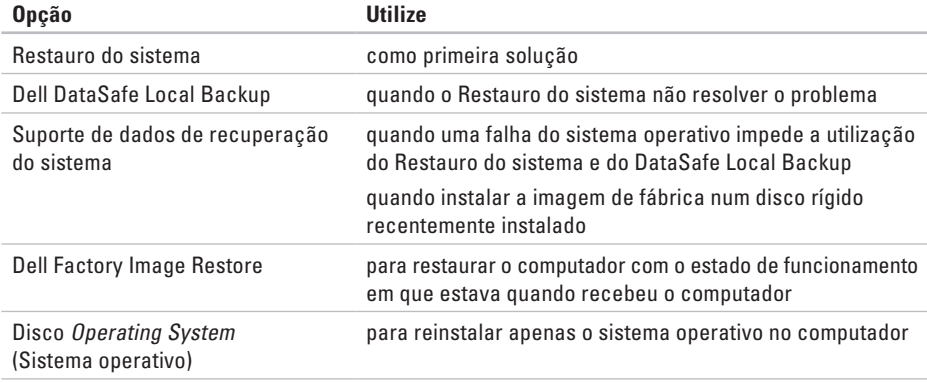

**NOTA:** O disco Operating System (Sistema operativo) pode não ser fornecido com o computador.

### **Restauro do sistema**

Os sistemas operativos Windows fornecem uma opção de Restauro do sistema que permite restaurar um estado operativo anterior do computador (sem afectar os ficheiros de dados), se as alterações no hardware, software ou outras configurações do sistema tiverem deixado o computador num estado operativo indesejável. Todas as alterações que a opção Restauro do sistema efectuar no computador são completamente reversíveis.

- **AVISO: Efectue cópias de segurança regulares dos seus ficheiros de dados. A opção de restauro do sistema não controla os ficheiros de dados nem os recupera.**
- **NOTA:** Os procedimentos mencionados  $\mathscr U$ neste documento aplicam-se à visualização padrão do Windows. Por isso, podem não se aplicar se definir o computador Dell™ com a visualização Clássica do Windows.

#### **Iniciar o Restauro do sistema**

- **1.** Clique em **Iniciar** .
- **2.** Na caixa **Iniciar pesquisa**, escreva Restauro do sistema e prima <Enter>.
- **NOTA:** A janela **Controlo de Conta de Utilizador** pode aparecer. Se for um administrador de sistema, clique em **Continuar**. Caso contrário, contacte o seu administrador para continuar a acção pretendida.
- **3.** Clique em **Seguinte** e siga as restantes solicitações que aparecem no ecrã.

Na eventualidade do restauro do sistema não resolver o problema, pode anular o último restauro do sistema.

#### **Como anular o último restauro do sistema**

- **NOTA:** Antes de anular o último restauro do sistema, guarde e feche todos os ficheiros abertos e saia de qualquer programa aberto. Não altere, abra ou elimine qualquer ficheiro ou programa até a restauração do sistema estar concluída.
- **1.** Clique em **Iniciar** .
- **2.** Na caixa **Iniciar pesquisa**, escreva Restauro do sistema e prima <Enter>.
- **3.** Clique em **Anular último restauro** e clique em **Seguinte**.

### **Dell DataSafe Local Backup**

**AVISO: A utilização do Dell DataSafe Local Backup remove permanentemente quaisquer programas ou controladores que tenha instalado depois de receber o computador. Prepare cópias de segurança das aplicações que precisa de instalar no computador antes de utilizar o Dell DataSafe Local Backup. Utilize o Dell DataSafe Local Backup apenas se o Restauro do sistema não tiver solucionado o problema do sistema operativo.**

- **AVISO: Apesar de o Dell Datasafe Local Backup ser concebido para preservar os ficheiros de dados no computador, recomenda-se que faça cópias de segurança dos seus ficheiros de dados antes de utilizar o Dell DataSafe Local Backup.**
- **NOTA: O Dell DataSafe Local Backup pode** não estar disponível em todas as regiões.

**NOTA:** Se não tiver o Dell DataSafe Local Backup instalado no computador, use o Dell Factory Image Restore (consulte "Dell Factory Image Restore" na página [50](#page-51-0)) para restaurar o sistema operativo.

Pode utilizar o Dell DataSafe Local Backup para restaurar a unidade de disco rígido com o estado de funcionamento em que estava quando comprou o computador, preservando os ficheiros de dados.

O Dell DataSafe Local Backup permite-lhe:

- • Fazer cópias de segurança e restaurar o computador com um estado de funcionamento anterior
- • Criar suportes de dados de recuperação do sistema

### **Dell DataSafe Local Backup Basic**

Para restaurar a imagem de fábrica preservando os ficheiros de dados:

- **1.** Desligue o computador.
- **2.** Desligue todos os dispositivos (unidade USB, impressora, etc.) que estejam ligados ao computador e remova qualquer hardware interno adicionado recentemente.
- 
- **MOTA:** Não deslique o ecrã, teclado, rato ou cabo de alimentação.
- **3.** Ligue o computador.
- **4.** Quando aparecer o logótipo DELL™, pressione <F8> várias vezes para aceder à janela **Opções de arranque avançadas**.
- 

**NOTA:** Se esperar demasiado tempo e se o logótipo do sistema operativo aparecer, continue a aguardar até que a área de trabalho do Microsoft® Windows® seja apresentada. Em seguida desligue o computador e tente novamente.

- **5.** Seleccione **Reparar o seu Computador**.
- **6.** Seleccione **Dell DataSafe Restore and Emergency Backup** no menu **Opções de recuperação do sistema** e siga as instruções apresentadas no ecrã.
- **NOTA:** O processo de restauro pode demorar uma hora ou mais tempo, dependendo do tamanho dos dados a restaurar.
- **NOTA:** Para mais informações, consulte o artigo 353560 da base de dados em **support.dell.com**.

### **Actualizar para o Dell DataSafe Local Backup Professional**

**NOTA: O Dell DataSafe Local Backup** Professional poderá estar instalado no seu computador, se o tiver encomendado no momento da compra.

O Dell DataSafe Local Backup Professional disponibiliza funcionalidades adicionais que lhe permitem:

- • Fazer cópias de segurança e restaurar o seu computador segundo os tipos de ficheiros
- • Fazer cópias de segurança de ficheiros num dispositivo de armazenamento local
- • Programar cópias de segurança automáticas Para actualizar para o Dell DataSafe Local

Backup Professional:

- **1.** Faça duplo clique no ícone do Dell DataSafe Local Backup **Comparent de tarefas.**
- **2.** Clique em **Upgrade Now** (Actualizar agora)!
- **3.** Siga as instruções apresentadas no ecrã para concluir a actualização.

## <span id="page-50-0"></span>**Suporte de dados de recuperação do sistema**

**AVISO: Apesar de os suportes de dados de recuperação do sistema serem concebidos para preservar os ficheiros de dados no computador, recomenda-se que faça cópias de segurança dos seus ficheiros de dados antes de utilizar os suportes de dados de recuperação do sistema.**

Pode utilizar os suportes de dados de recuperação do sistema, criados com o Dell DataSafe Local Backup, para restaurar a unidade de disco rígido com o estado de funcionamento em que estava quando comprou o computador, preservando os ficheiros de dados.

Use o suporte de dados de recuperação do sistema se:

- • Uma falha do sistema operativo impedir a utilização das opções de recuperação instaladas no computador.
- • Uma falhar no disco rígido impedir a recuperação dos dados.

Para restaurar a imagem de fábrica do computador utilizando o suporte de dados de recuperação do sistema:

- **1.** Insira a chave USB ou o disco de recuperação do sistema e reinicie o computador.
- **2.** Quando o logótipo DELL™ aparecer, prima <F12> imediatamente.
- **NOTA:** Se esperar demasiado tempo e se o logótipo do sistema operativo aparecer, continue a aguardar até que a área de trabalho do Microsoft® Windows® seja apresentada. Em seguida desligue o computador e tente novamente.
- **3.** Seleccione o dispositivo de arranque apropriado na lista e prima <Enter>.
- **4.** Siga as instruções apresentadas no ecrã para concluir o processo de recuperação.

## **Dell Factory Image Restore**

- <span id="page-51-0"></span>**AVISO: O Dell Factory Image Restore elimina permanentemente todos os dados do disco rígido e remove todos os programas ou controladores instalados depois da aquisição do computador. Se possível, faça cópias de segurança dos dados antes de utilizar esta opção. Utilize o Dell Factory Image Restore apenas se o Restauro do sistema não tiver solucionado o problema do sistema operativo.**
- **NOTA:** O Dell Factory Image Restore pode  $\mathscr{M}$ não estar disponível em determinados países ou em determinados computadores.

Utilize o Factory Image Restore da Dell apenas como último método para restaurar o seu sistema operativo. Esta opção restaura o disco rígido para o estado de funcionamento em que se encontrava quando o computador foi adquirido. Todos os programas ou ficheiros adicionados desde que recebeu o computador—incluindo ficheiros de dados—são eliminados permanentemente do disco rígido. Os ficheiros de dados incluem documentos, folhas de cálculo, mensagens de correio electrónico, fotos digitais, ficheiros de música, entre outros. Se possível, efectue cópias de segurança de todos os dados antes de utilizar o Factory Image Restore.

#### **Executar o Dell Factory Image Restore**

- **1.** Ligue o computador.
- **2.** Quando aparecer o logótipo DELL™, pressione <F8> várias vezes para aceder à janela **Opções de arranque avançadas**.
- **NOTA:** Se esperar demasiado tempo e se  $\mathscr{M}$ o logótipo do sistema operativo aparecer, continue a aguardar até que a área de trabalho do Microsoft® Windows® seja apresentada. Em seguida desligue o computador e tente novamente.
- **3.** Seleccione **Reparar o computador**. Aparece a janela **Opções de recuperação do sistema**.
- **4.** Seleccione um esquema de teclado e clique em **Seguinte**.
- **5.** Para aceder às opções de restauro, inicie a sessão como utilizador local. Para aceder à linha de comandos, digite administrador no campo **Nome de utilizador** e clique em **OK**.
- **6.** Clique em **Dell Factory Image Restore**. O ecrã de boas-vindas do **Dell Factory Image Restore** será apresentado.
- **NOTA:** Dependendo da sua configuração, pode seleccionar **Dell Factory Tools** e depois **Dell Factory Image Restore**.
- **7.** Clique em **Seguinte**. Aparece o ecrã **Confirmar eliminação de dados**.
- **NOTA:** Se não pretender continuar a utilizar o Factory Image Restore, clique em **Cancelar**.
- **8.** Clique na caixa de verificação para confirmar que pretende continuar a reformatar o disco rígido e a restaurar o software do sistema para o estado de fábrica e, em seguida, clique em **Seguinte**.

O processo de restauro é iniciado e pode demorar cinco minutos ou mais a estar concluído. Aparece uma mensagem quando o sistema operativo e os aplicativos instalados de fábrica forem restaurados para o estado padrão.

**9.** Clique em **Concluir** para reiniciar o computador.

# **Obter ajuda**

Se o computador apresentar algum problema, execute os passos seguintes para diagnosticar e resolver o problema:

- **1.** Consulte "Resolver problemas" na página [29,](#page-30-0) bem como os procedimentos a serem executados para solucionar o problema do computador.
- **2.** Consulte "Dell Diagnostics" na página [40](#page-41-0) para procedimentos sobre como executar o Dell Diagnostics.
- **3.** Preencha a "Lista de verificação de diagnóstico" na página [59.](#page-60-0)
- **4.** Utilize o amplo conjunto de serviços online disponibilizados pelo Suporte da Dell (**support.dell.com**) para obter ajuda sobre os procedimentos de instalação e resolução de problemas. Consulte "Serviços online" na página [55](#page-56-0) para uma lista mais extensa do Suporte da Dell online.
- **5.** Se as etapas anteriores não resolverem o problema, consulte "Contactar a Dell" na página [60.](#page-61-0)
- **NOTA:** Ligue para o Suporte Dell, utilizando V) um telefone próximo do computador, para que os colaboradores do suporte técnico possam ajudá-lo a executar os procedimentos necessários.
- **NOTA:** O sistema de Código de serviço  $\mathscr{M}$ expresso da Dell pode não estar disponível em todos os países.

Quando solicitado pelo sistema telefónico automatizado da Dell, digite o seu Código de serviço expresso para encaminhar a chamada directamente à equipa de suporte adequada. Se não tiver um Código de serviço expresso, abra a pasta **Acessórios da Dell**, clique duas vezes no ícone **Código de serviço expresso**, e siga as instruções.

**NOTA:** Alguns dos serviços seguintes não estão sempre disponíveis em todos os locais fora dos EUA. Contacte o seu representante da Dell para obter informações sobre a disponibilidade.

### **Suporte técnico e apoio ao cliente**

O serviço de suporte da Dell está disponível para responder às perguntas sobre o hardware Dell. Os nossos colaboradores do suporte técnico utilizam ferramentas de diagnóstico por computador para fornecerem respostas rápidas e precisas.

Para contactar o serviço de suporte da Dell, consulte "Antes de telefonar" na página [58](#page-59-0) e depois veja a informação de contacto relativa à sua região ou visite **support.dell.com**.

### **DellConnect**

O DellConnect™ é uma ferramenta de acesso online fácil de utilizar que permite a um membro da equipa de serviço e suporte da Dell aceder ao seu computador através de uma ligação de banda larga, diagnosticar o problema e repará-lo sob a sua supervisão. Para obter mais informações, aceda a **support.dell.com/dellconnect**.

## **Serviços online**

Pode obter mais informações sobre os produtos e serviços Dell nos seguintes sites:

- • **www.dell.com**
- • **www.dell.com/ap** (apenas para países da Ásia/Pacífico)
- • **www.dell.com/jp** (apenas para o Japão)
- • **www.euro.dell.com** (apenas para a Europa)
- • **www.dell.com/la** (países da América Latina e Caraíbas)
- • **www.dell.ca** (apenas para o Canadá)

Pode aceder ao serviço de suporte da Dell através dos seguintes endereços de correio electrónico e sites da Web:

#### **Sites de suporte da Dell**

- • **support.dell.com**
- • **support.jp.dell.com** (apenas para o Japão)
- • **support.euro.dell.com** (apenas para a Europa)

### <span id="page-56-0"></span>**Endereços de correio electrónico do Suporte da Dell**

- • **mobile\_support@us.dell.com**
- • **support@us.dell.com**
- • **la-techsupport@dell.com** (apenas para países da América Latina e das Caraíbas)
- • **apsupport@dell.com** (apenas para países da Ásia/Pacífico)

#### **Endereços de correio electrónico do sector de marketing e vendas da Dell**

- • **apmarketing@dell.com** (apenas para países da Ásia/Pacífico)
- • **sales\_canada@dell.com** (apenas para o Canadá)

### **FTP (protocolo de transferência de ficheiros) anónimo**

• **ftp.dell.com**

Aceda como utilizador: anonymous, e utilize o seu endereço de e-mail como palavra-passe.

## **Serviço automatizado de estado de pedidos**

Para verificar o estado de qualquer produto Dell que tenha encomendado, pode aceder a **support.dell.com**, ou pode telefonar para o serviço de estado da encomenda automatizado. Uma gravação solicita-lhe as informações necessárias para localizar e obter informações sobre a sua encomenda. Para aceder ao número de telefone de contacto da sua região, consulte "Contactar a Dell" na página [60](#page-61-0).

Se houver algum problema com o seu pedido, como peças em falta, peças erradas ou facturação incorrecta, entre em contacto com o serviço de atendimento ao cliente da Dell. Quando ligar, tenha a factura ou a nota de expedição à mão. Para aceder ao número de telefone de contacto da sua região, consulte "Contactar a Dell" na página [60](#page-61-0).

### **Informações sobre produtos**

Se necessitar de informações sobre os produtos adicionais disponíveis na Dell, ou se pretender colocar uma encomenda, visite o site da Dell em **www.dell.com**. Para obter o número de telefone da sua região, ou para falar com um especialista de vendas, consulte "Contactar a Dell" na página [60](#page-61-0).

### **Devolver itens para reparação sob garantia ou para obter crédito**

Prepare todos os itens a devolver, seja para reparação ou reembolso, da seguinte forma:

- **NOTA:** Antes de devolver o produto à Dell, certifique-se de que efectua uma cópia de segurança dos dados contidos no disco rígido e em qualquer outro dispositivo de armazenamento no produto. Remova toda e qualquer informação confidencial, pessoal ou proprietária, bem como suportes de dados amovíveis, como CDs e cartões multimédia. A Dell não se responsabiliza por qualquer informação confidencial, pessoal ou proprietária; dados perdidos ou corrompidos; ou suportes amovíveis danificados ou perdidos que possam existir no produto devolvido.
- **1.** Telefone para a Dell para obter um Número de autorização de devolução de material, e escreva-o claramente e de forma realçada na parte exterior da caixa. Para aceder ao número de telefone de contacto da sua região, consulte "Contactar a Dell" na página [60.](#page-61-0)
- **2.** Inclua uma cópia da factura e uma carta descrevendo o motivo da devolução.
- **3.** Inclua também uma cópia da Lista de verificação de diagnósticos (consulte "Lista de verificação de diagnóstico" na página [59\)](#page-60-0), indicando os testes que executou e as mensagens de erro registadas pelo Dell Diagnostics (consulte "Dell Diagnostics" na página [40\)](#page-41-0).
- **4.** Inclua quaisquer acessórios que pertençam aos itens que estão a ser devolvidos (cabos de alimentação, software, guias, etc.) se for ser reembolsado após a devolução destes itens.

#### **Obter ajuda**

- **5.** Embale o equipamento a ser devolvido nos materiais de embalamento originais (ou equivalente).
- **MOTA:** As despesas de envio ficarão a seu cargo. Também será responsável pelo seguro dos produtos devolvidos e assumirá o risco de perda durante o transporte até serem recepcionados pela Dell. Não serão aceites embalagens com pagamento no destino.
- **NOTA:** As devoluções que não respeitarem qualquer um dos requisitos citados anteriormente serão recusadas no sector de recepção da Dell e devolvidas ao cliente.

### **Antes de telefonar**

<span id="page-59-0"></span>**NOTA:** Quando ligar, tenha o Código de  $\mathscr{M}$ serviço expresso à mão. O código ajuda o sistema telefónico de suporte automatizado da Dell a direccionar a sua chamada com mais eficiência. O número da etiqueta de serviço também lhe pode ser solicitado (este encontra-se numa etiqueta na parte superior do computador).

Lembramos que é necessário preencher a seguinte lista de verificação de diagnóstico. Se possível, ligue o computador antes de telefonar para o serviço de assistência técnica da Dell e faça a ligação a partir de um telefone que esteja junto do computador. O utilizador poderá ser solicitado a digitar alguns comandos no teclado, fornecer informações detalhadas durante as operações ou tentar outras opções de resolução de problemas que só podem ser executadas no próprio computador. Tenha a documentação do computador disponível.

#### **Lista de verificação de diagnóstico**

- • Nome:
- • Data:
- • Endereço:
- • Telefone:
- • Etiqueta de serviço e Código de serviço expresso (localizados numa etiqueta na parte superior do computador):
- • Número de RMA (Return Material Authorization; autorização de devolução de material) (se fornecido pelo técnico do serviço de suporte da Dell):
- • Sistema operativo e versão:
- • Dispositivos:
- • Placas de expansão:
- • O computador está ligado a uma rede? Sim/Não
- • Rede, versão e adaptador de rede:
- • Programas e versões:

<span id="page-60-0"></span>Consulte a documentação do sistema operativo para determinar o conteúdo dos ficheiros de configuração do computador. Se o computador estiver ligado a uma impressora, imprima cada ficheiro. Caso contrário, anote o conteúdo de cada ficheiro antes de ligar para a Dell.

- • Mensagem de erro, código de sinais sonoros ou código de diagnóstico:
- • Descrição do problema e dos procedimentos de resolução efectuados:

**Obter ajuda**

### <span id="page-61-0"></span>**Contactar a Dell**

Para clientes nos Estados Unidos, telefone para 800-WWW-DELL (800-999-3355).

**NOTA:** Se não tiver uma ligação activa à Internet, pode encontrar as informações de contacto na sua factura, na prova de compra ou no catálogo de produtos Dell.

A Dell fornece várias opções de suporte e serviço online ou através de telefone. A disponibilidade varia de acordo com o país e produto e alguns serviços podem não estar disponíveis na sua área.

Para entrar em contacto com a Dell para tratar de assuntos de vendas, suporte técnico ou serviço de atendimento ao cliente:

- **1.** Visite **www.dell.com/contactdell**.
- **2.** Seleccione o seu país ou região.
- **3.** Seleccione o serviço ou ligação de suporte adequado, com base na sua necessidade.
- **4.** Escolha o método para entrar em contacto com a Dell que lhe seja mais conveniente.

# **Encontrar mais informações e recursos**

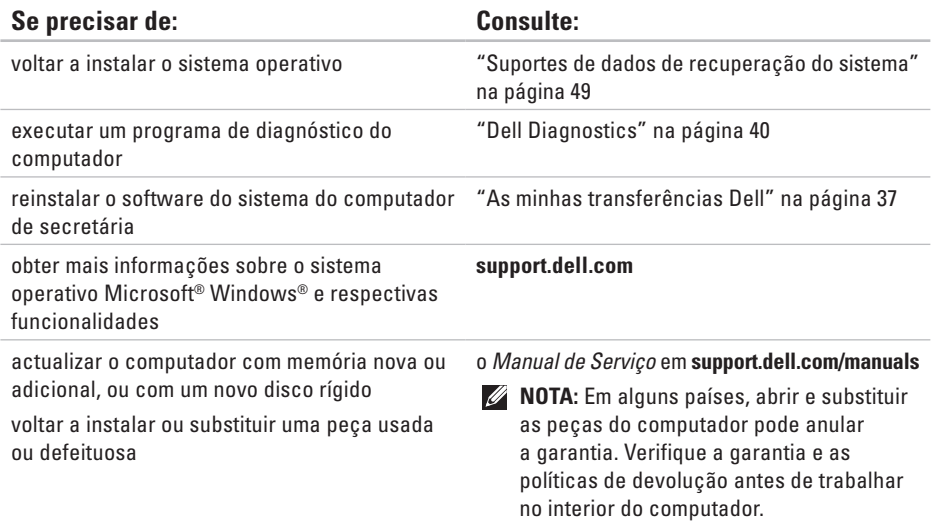

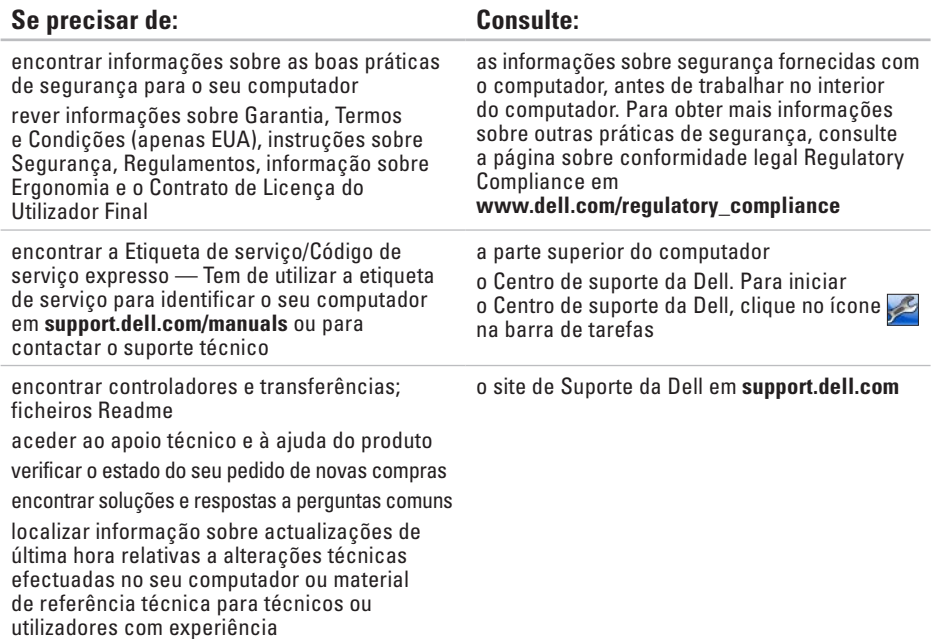

# **Especificações**

Esta secção fornece informações de que poderá precisar para a configuração, actualização de controladores e actualização do computador.

**NOTA:** As ofertas podem variar consoante a região. Para obter mais informações sobre a configuração do computador, clique em **Iniciar ↔ Ajuda e suporte** e seleccione a opção para visualizar informações sobre o computador.

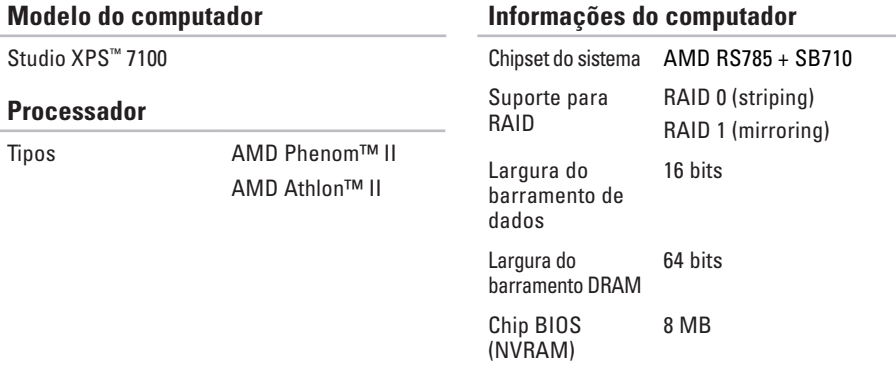

#### **Especificações**

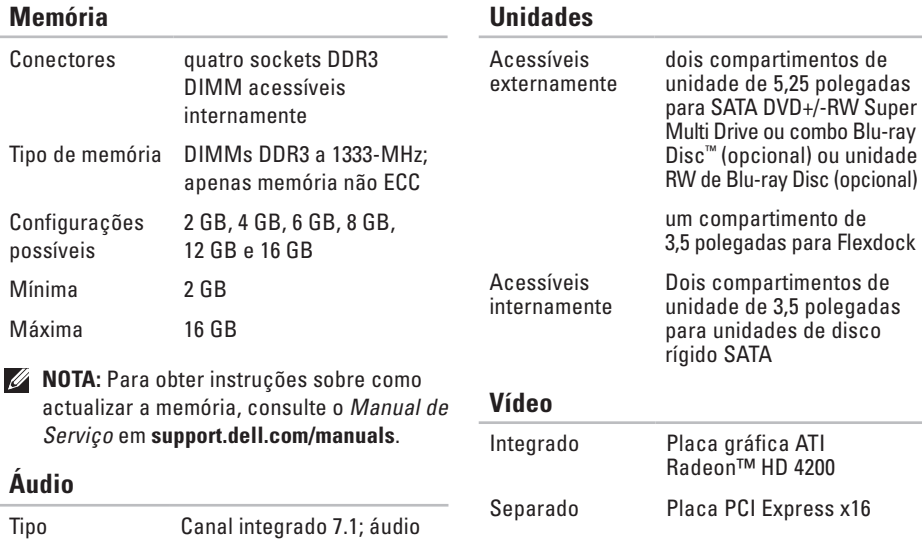

de alta definição com suporte para S/PDIF

### **Comunicações**

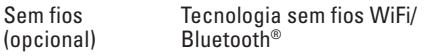

#### **Bus de expansão**

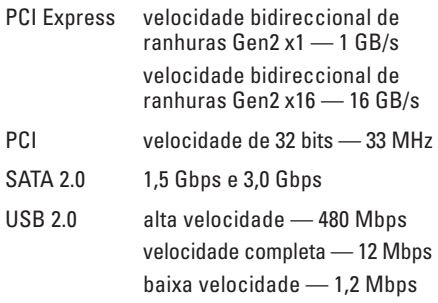

#### **Características físicas**

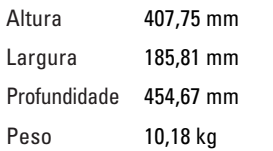

### **Leitor de cartões de memória**

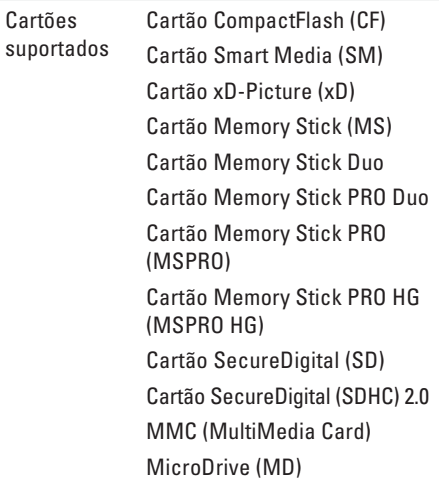

#### **Conectores externos**

### **Conectores da placa de sistema**

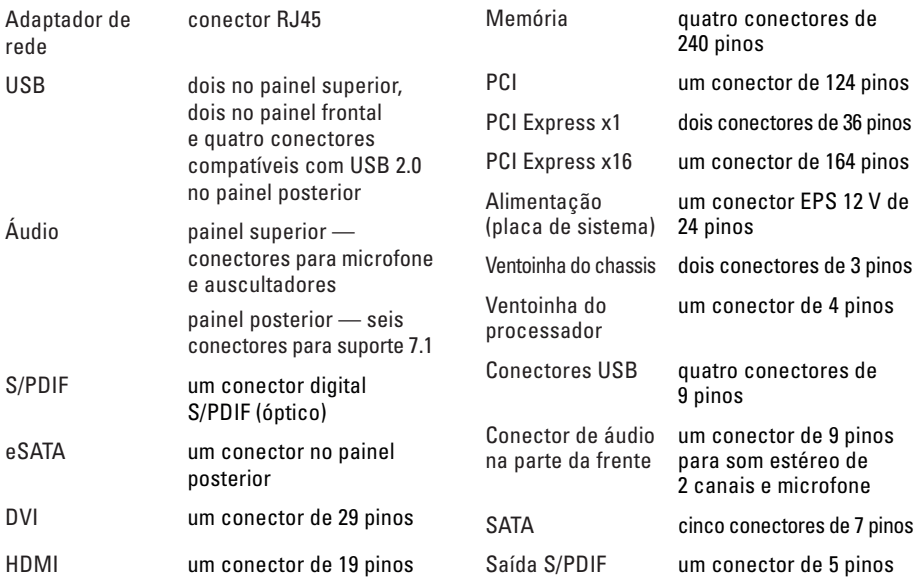

#### **Ranhuras de expansão**

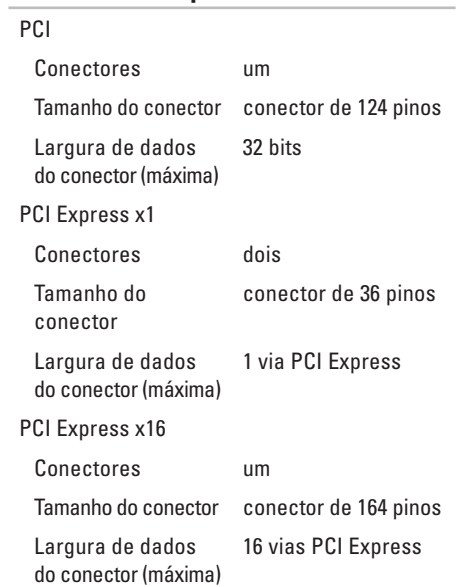

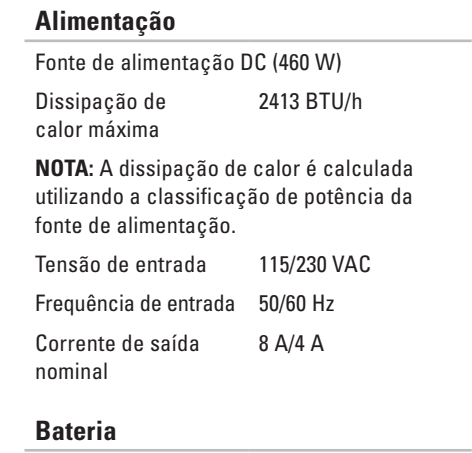

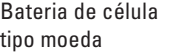

célula tipo moeda de lítio CR2032 de 3 V

#### **Ambiente do computador**

Variação da temperatura

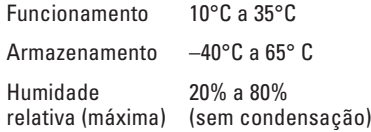

Vibração máxima (utilizando um espectro de vibração aleatório que simula o ambiente do utilizador)

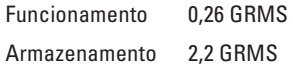

#### **Ambiente do computador**

O choque máximo (em funcionamento medido com o Dell Diagnostics em execução no disco rígido e um impulso semi-senoidal de 2 ms; não em funcionamento — medido com o disco rígido na posição "head-parked" e um impulso semi-senoidal de 26 ms):

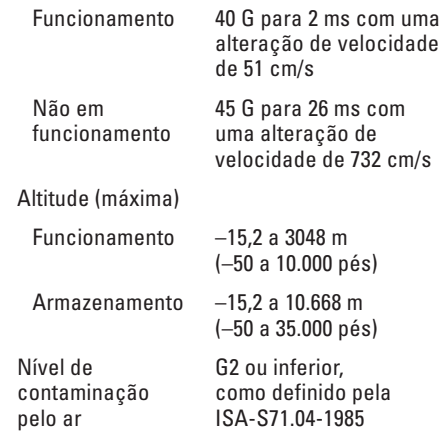

# **Apêndice**

## **Informações sobre produtos da Macrovision**

Este produto inclui tecnologia de protecção de direitos de autor que está protegida por reclamações de método de algumas patentes dos EUA, e outros direitos de propriedade intelectual pertencentes à Macrovision Corporation e a outros proprietários de direitos. A utilização desta tecnologia de protecção de direitos de autor tem de ser autorizada pela Macrovision Corporation e destina-se a uma utilização doméstica e a outras utilizações limitadas de visualização, excepto se autorizado pela Macrovision. É proibida a engenharia inversa ou desmontagem.

**Apêndice**

## **Informação para NOM ou Norma Mexicana Oficial (apenas para o México)**

A informação seguinte é fornecida no(s) dispositivo(s) descrito(s) neste documento de acordo com os requisitos da norma NOM (Norma Oficial Mexicana):

#### **Importador:**

Dell México S.A. de C.V.

Paseo de la Reforma 2620 – Flat 11°

Col. Lomas Altas

11950 México, D.F.

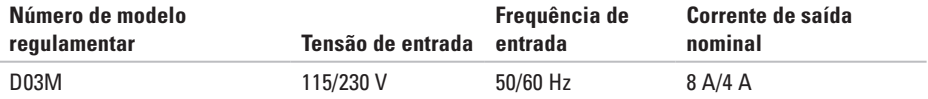

Para informações detalhadas, leia as informações sobre segurança fornecidas com o computador.

Para obter mais informações sobre outras práticas de segurança, consulte a página sobre conformidade legal Regulatory Compliance em **www.dell.com/regulatory\_compliance**.
# **Índice remissivo**

## **A**

acesso ao FTP, anónimo **[55](#page-56-0)**

#### **B**

botão de ejectar **[19](#page-20-0)** botão e indicador luminoso de alimentação **[25](#page-26-0)**

## **C**

capacidades do computador **[26](#page-27-0)** CDs, reproduzir e criar **[26](#page-27-0)** chipset **[63](#page-64-0)** Código de serviço expresso **[25](#page-26-0)**, **[53](#page-54-0)** conector de rede localização **[23](#page-24-0)** conectores frontais **[18](#page-19-0)** contactar a Dell **[58](#page-59-0)** Contactar a Dell online **[60](#page-61-0)** controladores e transferências **[62](#page-63-0)**

## **D**

DataSafe Local Backup **[47](#page-48-0)** DellConnect **[54](#page-55-0)** Dell Diagnostics **[40](#page-41-0)** devoluções sob garantia **[57](#page-58-0)** DVDs, reproduzir e criar **[26](#page-27-0)**

#### **E**

encaixe do cabo de segurança **[21](#page-22-0)** endereços de e-mail para suporte técnico **[55](#page-56-0)** endereços de e-mail do suporte **[55](#page-56-0)** enviar produtos para devolução ou reparação **[57](#page-58-0)** estado do pedido **[56](#page-57-0)** Etiqueta de serviço **[25](#page-26-0)**, **[59](#page-60-0)**

#### **Índice remissivo**

## **F**

funcionalidades de software **[26](#page-27-0)**

## **I**

indicador luminoso de actividade da unidade de disco rígido **[19](#page-20-0)** ISP

fornecedor de serviço de Internet (ISP) **[15](#page-16-0)**

## **L**

ligação à Internet **[15](#page-16-0)** ligação de rede reparar **[30](#page-31-0)** ligação de rede sem fios **[30](#page-31-0)** ligar (ligação) cabo de rede opcional **[11](#page-12-0)**

#### **M**

Mensagens do sistema **[37](#page-38-0)**

#### **P**

problemas, resolver **[29](#page-30-0)** problemas de alimentação, resolver **[31](#page-32-0)** problemas de hardware diagnóstico **[40](#page-41-0)** problemas de memória resolver **[32](#page-33-0)** problemas de software **[33](#page-34-0)** produtos informações e compras **[56](#page-57-0)**

#### **R**

Resolução de problemas de hardware **[40](#page-41-0)** resolver problemas **[29](#page-30-0)** restaurar imagem de fábrica **[50](#page-51-0)**

# **S**

serviço de atendimento ao cliente **[54](#page-55-0)** site de suporte da Dell **[62](#page-63-0)** sites do suporte a nível mundial **[55](#page-56-0)** suporte da memória **[64](#page-65-0)** Suporte de dados de recuperação do sistema **[49](#page-50-0)** suporte técnico **[54](#page-55-0)**

## **U**

unidade de disco rígido tipo **[64](#page-65-0)**  $IISB 20$ conectores na parte da frente **[19](#page-20-0)** conectores na parte posterior **[23](#page-24-0)**

## **W**

**Windows** assistente de compatibilidade de programas **[34](#page-35-0)** Windows, reinstalar **[45](#page-46-0)**

Impresso na Irlanda.

www.dell.com | support.dell.com

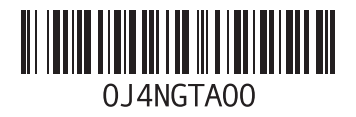